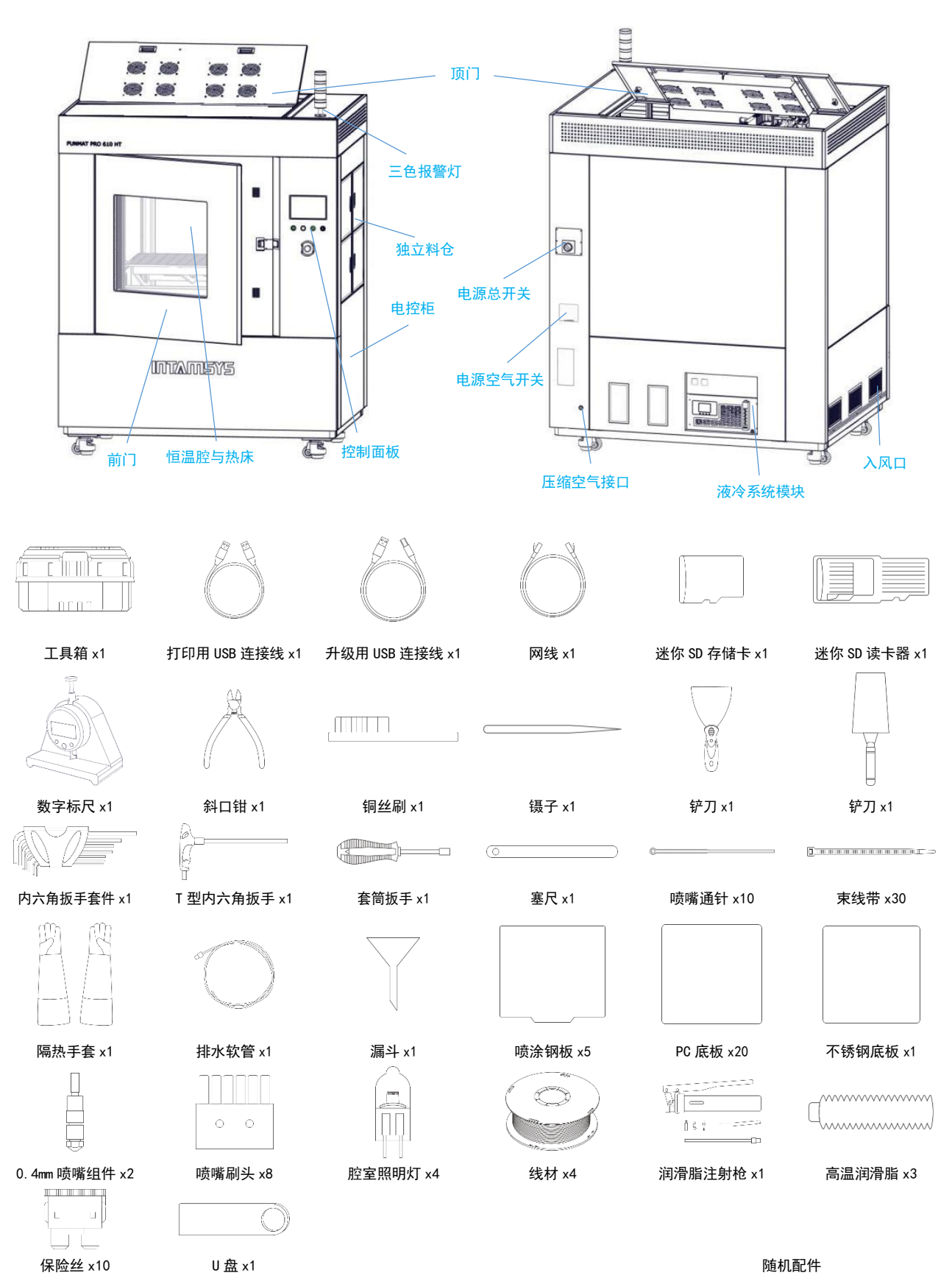

# **FUNMAT PRO 610HT** 快速使用指南

1

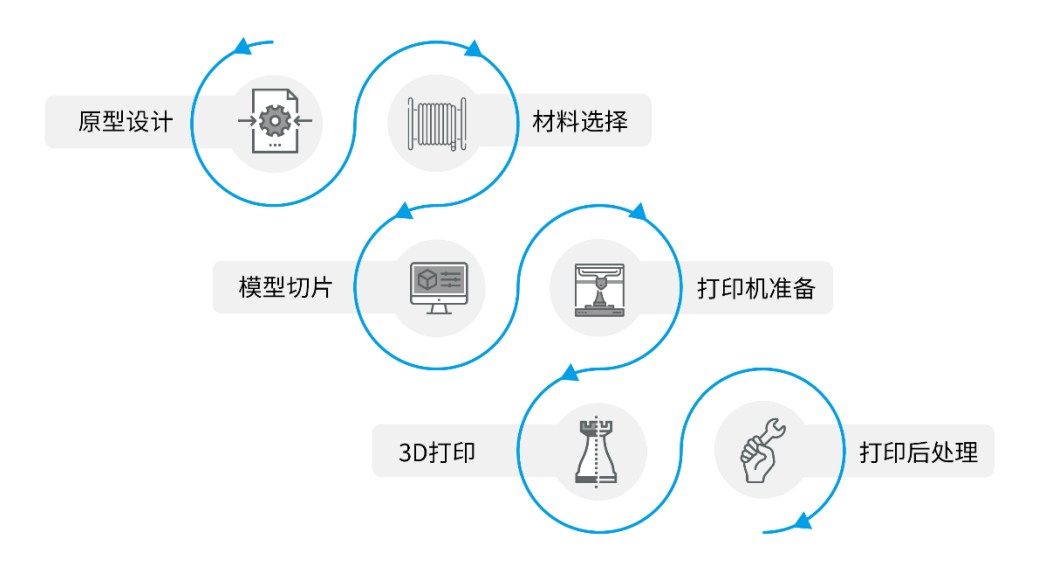

3D 打印流程图

### **1** 原型设计

3D 打印首先从原型设计开始,增材制造的加工方式有别于其他传统方式,在原型设计方面我们推荐采 用面向增材制造的设计方式(DfAM),以便于样件打印的同时发挥更大增材制造优势(复杂结构、轻量化、 快速迭代等),选定的模型文件格式需为.STL, .obj 或.3mf。

#### **2** 材料选择

确定模型所需材料,如结构需要辅助支撑,应根据选定打印材料选择打印支撑材料。

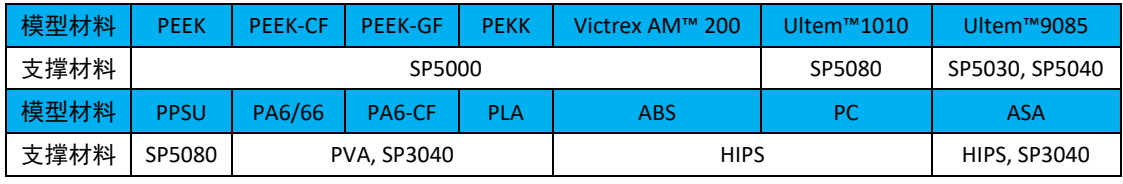

INTAMSYS 推荐的模型材料与支撑材料适配表

线材在使用前需要进行烘干处理,材料吸水会明显降低打印成功率,打印过程中会出现拉丝等异常现 象。将材料放入烘箱,按照预定温度与预设时间进行干燥处理,烘干完成后及时取出,材料长时间在高温下 会发生老化现象,影响材料性能。各种材料推荐的烘干温度及时间如下表所示:

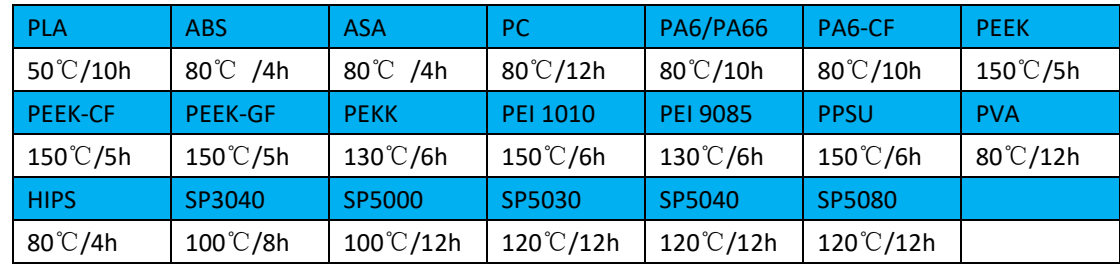

注:线材详细打印工艺参数可参见《FUNMAT PRO 610HT 打印工艺指南》。

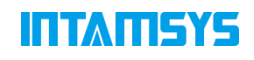

### **3** 模型切片

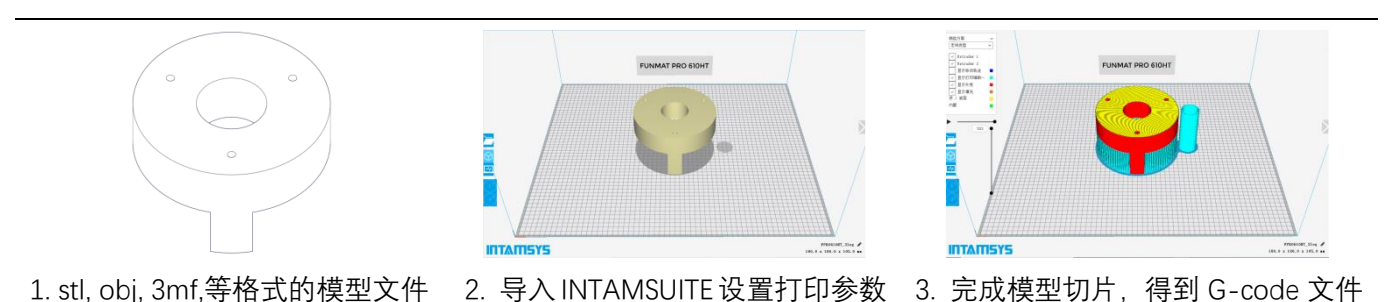

电脑端需提前安装 INTAMSUITE 切片软件, 软件对可模型的打印参数进行设置并进行切片处理, 生成可 供 3D 打印机运行处理的 G-code 文件, 软件参数设置及使用详见《软件说明书》。

切片软件下载地址:<https://www.intamsys.cn/software.html> INTAMSUITE 切片软件安装见附件,

- 注:G-code 文件生成后会提示预估打印模型所需的材料重量,打印线材最好大于预估重量,如果线材量较
- 少,打印过程中需要进行线材更换操作。

### **4** 打印机准备

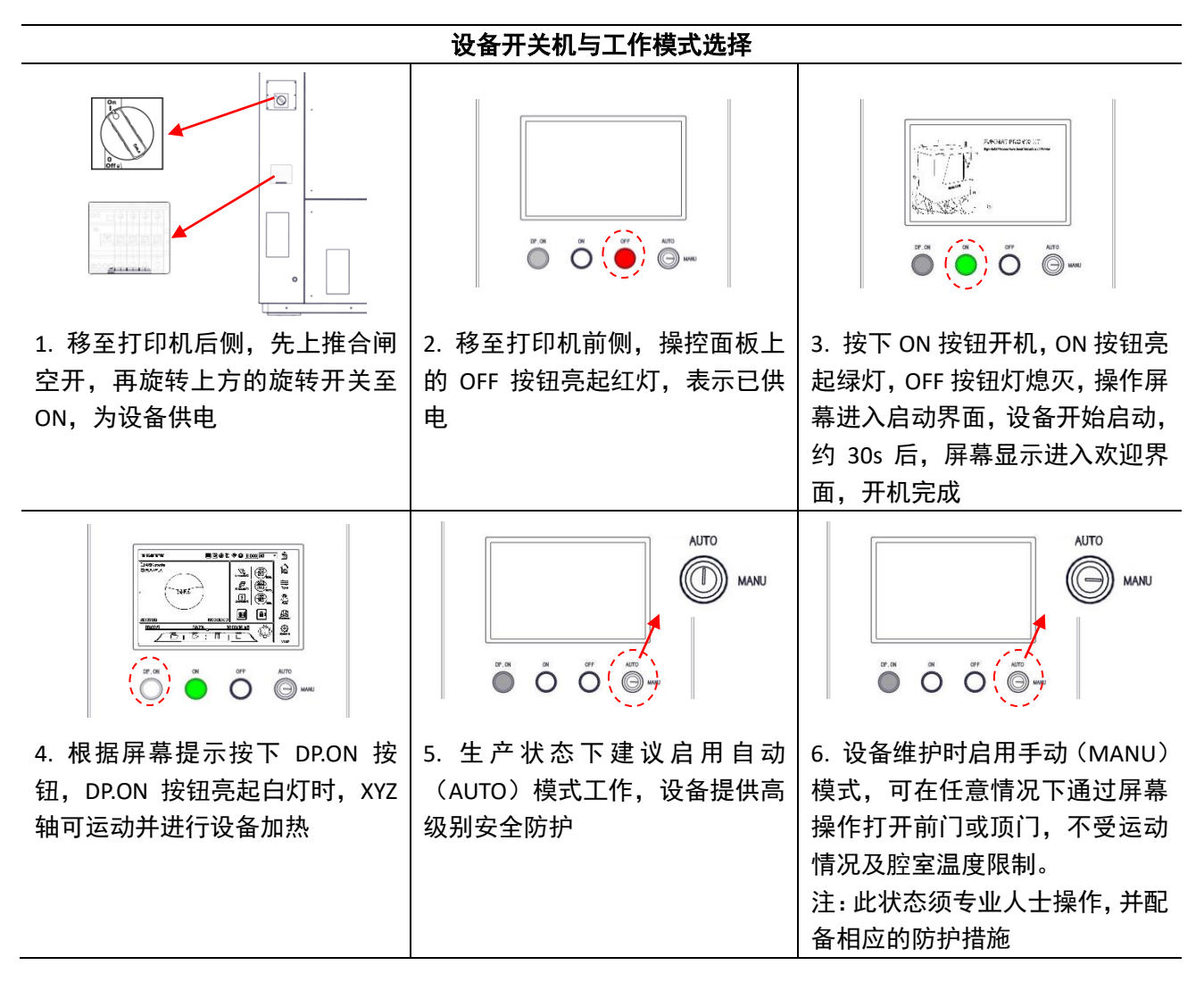

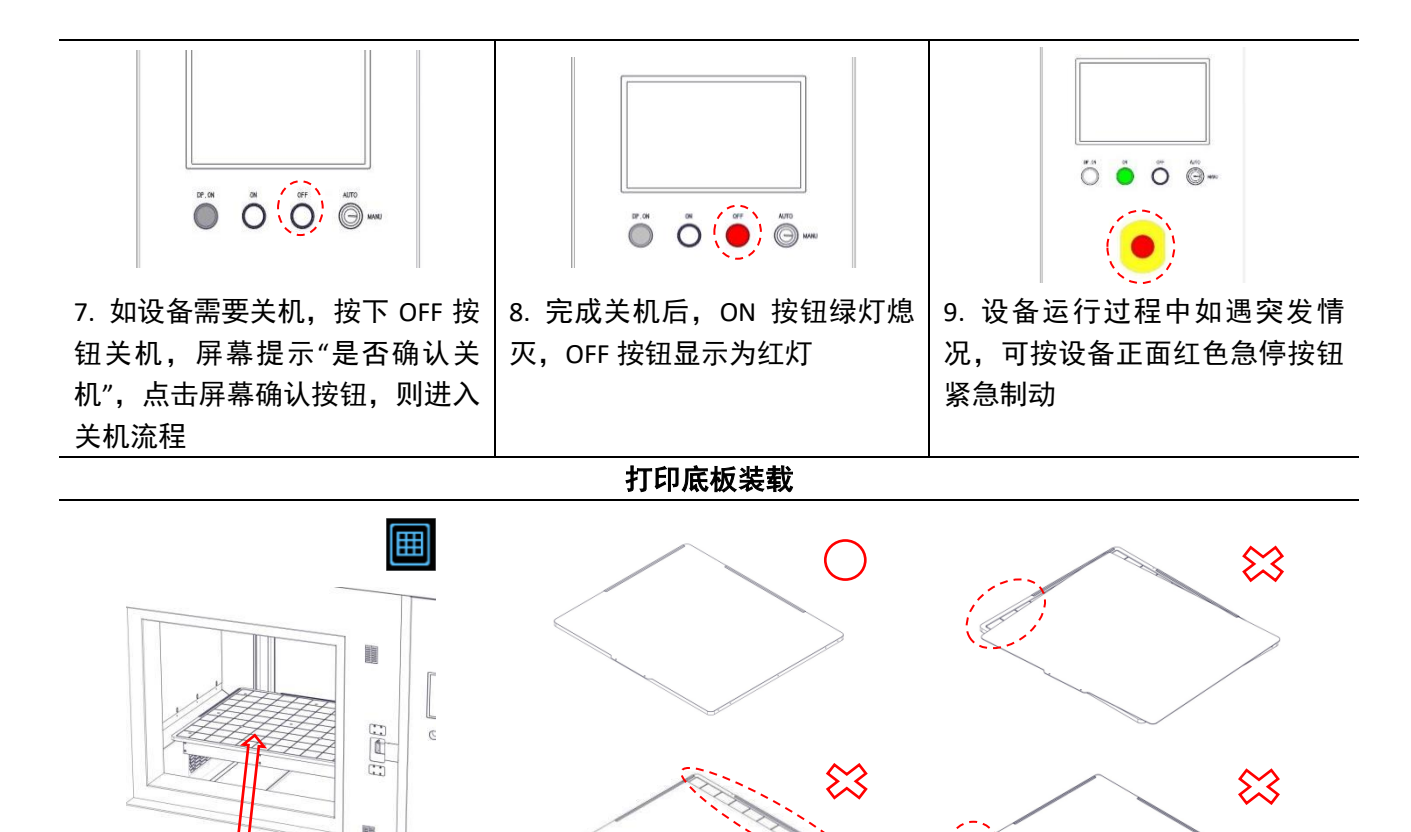

清洁真空吸附平台,选择合适的打印底板装入并对齐平台,点击屏幕按钮进行底板吸附,底板未正确放 置可导致吸附失败。

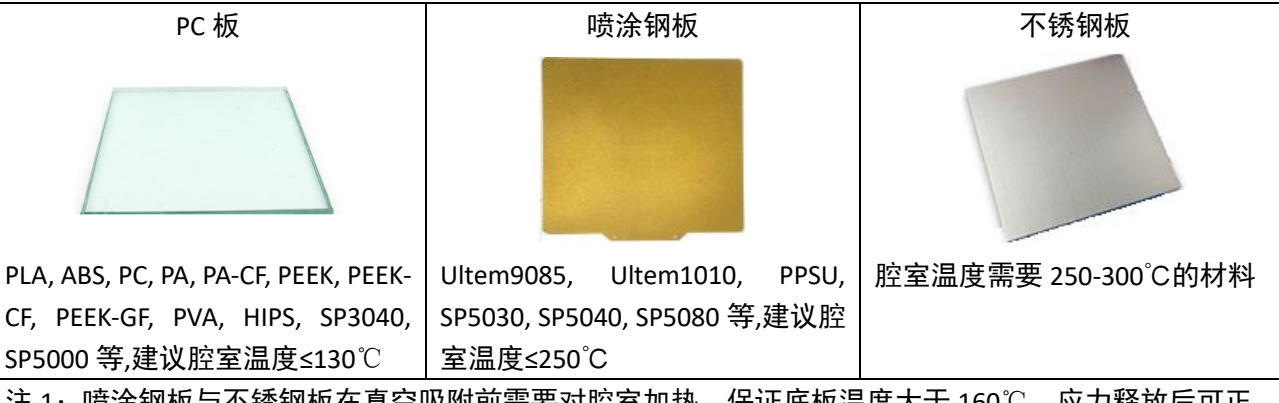

注 1: 喷涂钢板与不锈钢板在真空吸附前需要对腔室加热, 保证底板温度大于 160℃, 应力释放后可正 常真空吸附。

注 2: 在没有破损的情况下打印底板可以重复使用,重复使用的打印底板尤其注意需要清理干净残留的 打印材料。

#### 打印材料装载

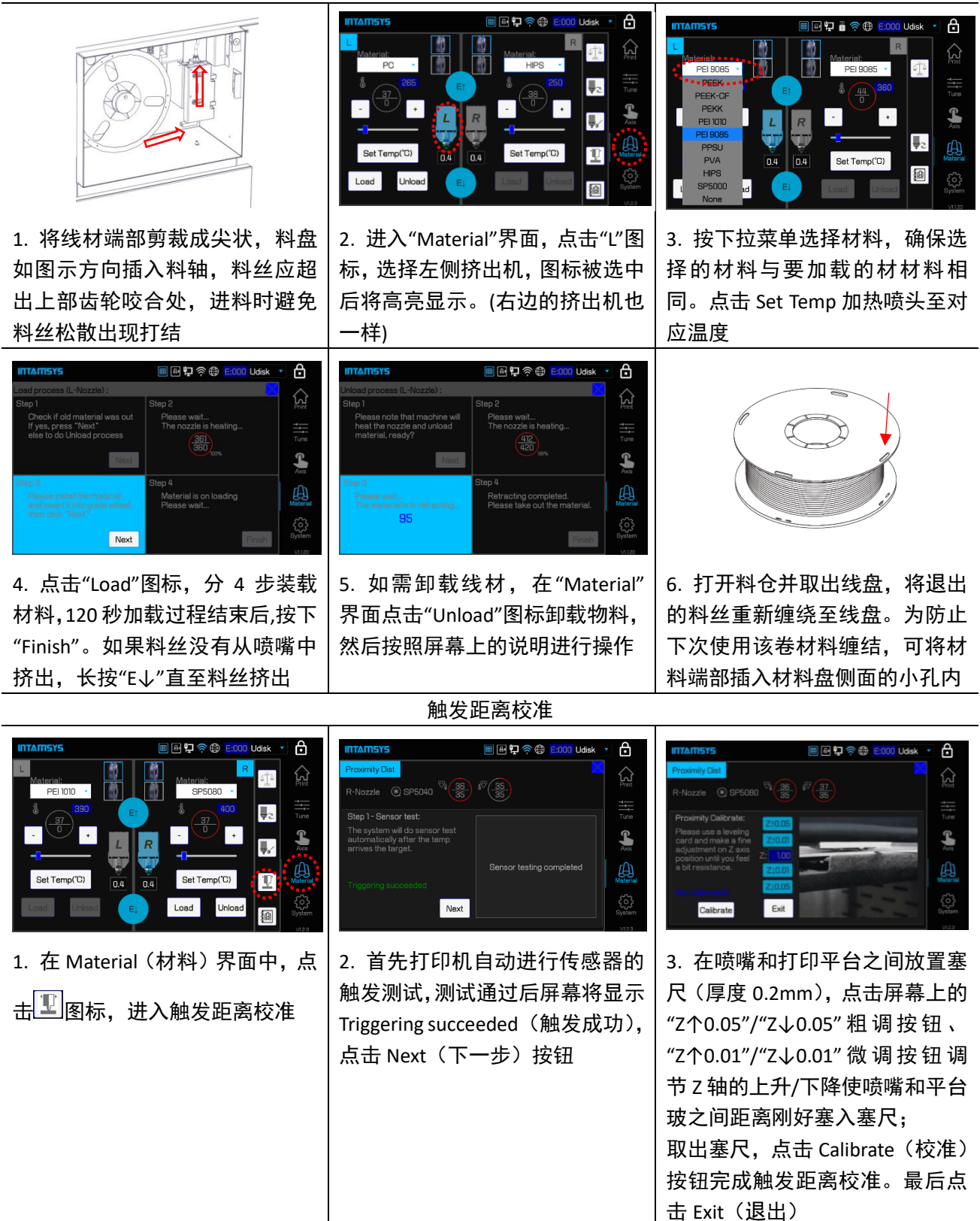

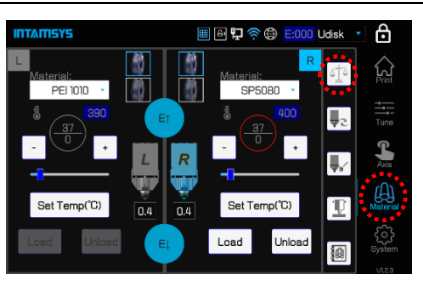

1. 在 Material (材料) 界面中, 点

#### 击<sup>重</sup>图标

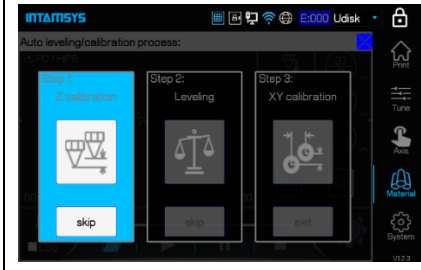

**Z** 向偏移校准**/**Z-axis Deviation calibration

2. 点击<sup>129</sup>图标,将弹出提示框。 提示清理打印平台。若已清理完 毕,点击"OK"进入 Z 偏移校准操作

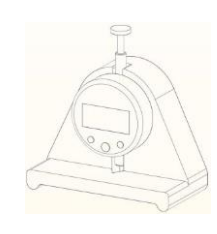

3. 取出百分表并调至 mm 单位, 放置在左喷嘴和底板之间,单击 百分表上的"ZERO"(归零)按钮, 单击时需在水平方向上发力避免 垂直方向上受力影响归零结果

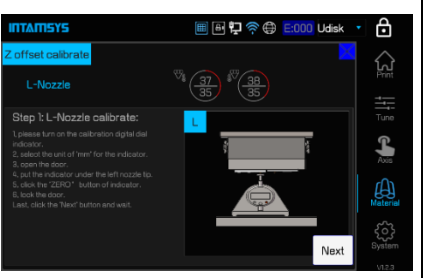

4. 先进行左喷嘴的校准,喷头将 移动至指定位置。根据屏幕提示 操作,点击"Next"按钮进入下一 步;再进行右喷嘴校准。根据屏幕 提示操作。保存偏差值后,点击 "Next"按钮进入下一步

打印过程中进行 Z 向补偿。

进入自动调平操作

点击重图标,提示清理打印平台、 腔室和喷嘴以防干扰调平操作。 清理完毕后,点击"OK"按钮正式

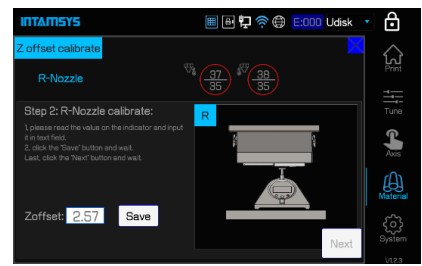

5. 平台会首先下降切换到右喷 头,然后上升使右喷嘴和百分表接 触,百分表上显示的数值即为左右 喷嘴的 Z 偏移值, 将其输入至对话 框内并保存。可以点击屏幕上的 "Recalibrate"(再次校准)按钮,重 复校准步骤,如果两次结果一致, 说明校准值可靠

自动调平/Automatic leveling

கி

 $\mathcal{Q}$ 

 $\mathbf{f}$ 

இ

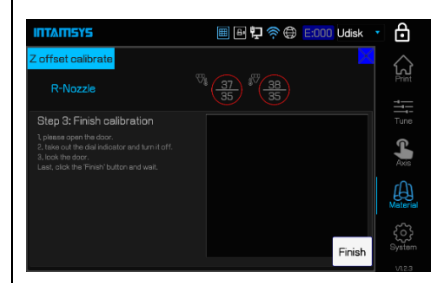

6. 根据屏幕提示操作,点击 Finish 图标结束校准。操作结束后,取出 百分表并关闭

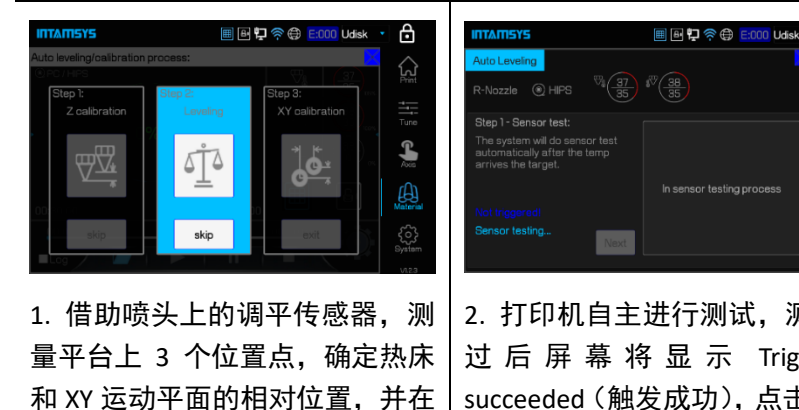

2. 打印机自主进行测试,测试通 过 后 屏 幕 将 显 示 Triggering succeeded(触发成功),点击 Next (下一步) 按钮

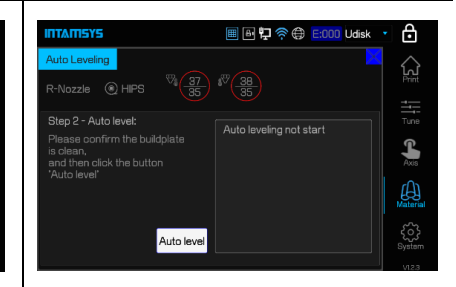

3. 点击 Auto level (自动调平)按 钮将准备正式执行自动调平

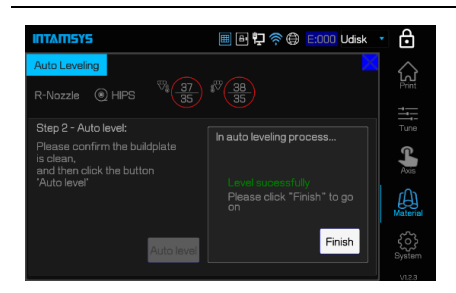

4. 3 点调平后,屏幕提示自动调平 成功。点击 Finish (完成)按钮, 平台降至底部后返回,自动调平 结束

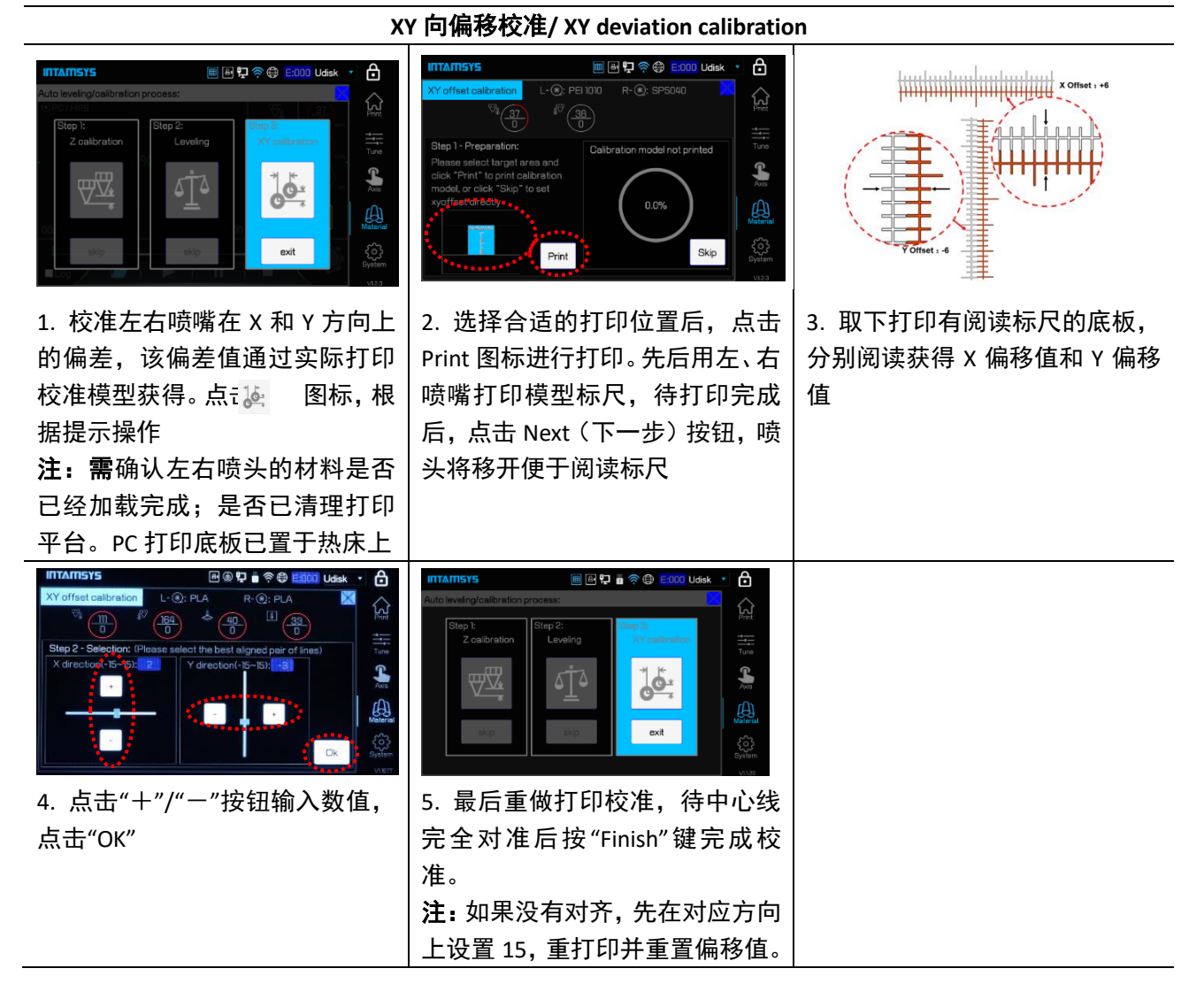

 $\sqrt{2}$ 

 $\sqrt{a}$ 

圃  $\boxed{6}$ 

 $\subset$ 

<u>යි</u>

 $\Omega$ 

 $\frac{1}{\text{Tun}}$ 

 $\mathbf{r}$ 

53

### **5** 模型 **3D** 打印

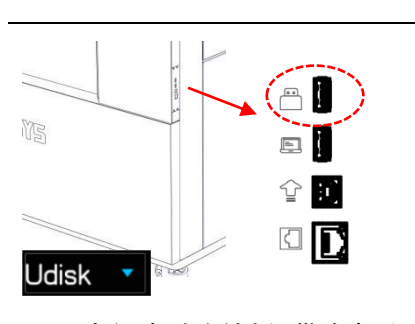

1-1. 在设备右侧插入带有打印 文件的 U 盘,在屏幕右上方选择 数据源 Udisk

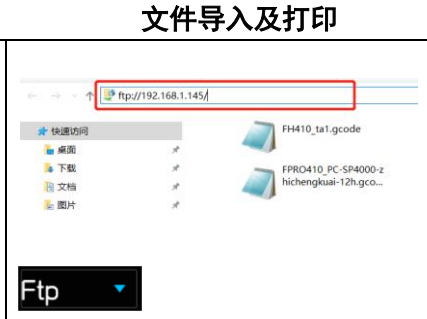

1-2. 使用 Ftp(网络),在电脑端 window 文件夹地址栏中输入打印 机的 IP 地址,通过网络将 G-code 文 件传输到打印机,供打印机读取

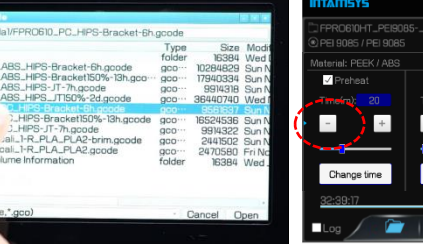

3. 在打印文件界面内选择将打 印的文件,并点击 "Open"确认 打开

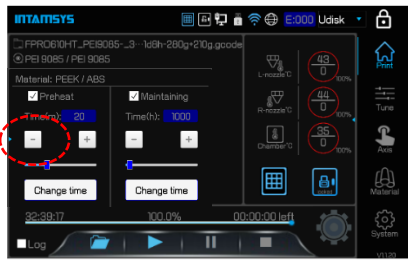

4. 在主界面点击左侧扩展按钮设 置打印预热和保温时间,通过是否 勾选 Preheat(预热)和 Maintaining (保温)来开启或关闭; 注:打印开始前,只有在腔室已经

长时间保温的情况下才能关闭预热 或降低预热时间,预热时间不够将 影响打印效果

**画画型 ■ 全母 E.000 Luisk** 

6

国国中音会争 000 Udisk ⊕  $\Omega$  $\overline{\nabla}_{\!\!\!\!\!\!\!\!\frac{1}{2}}$ 吉  $\overline{\mathbb{C}}$  $\mathbf{r}$  $\mathbb{Q}$ 圃  $\boxed{6}$  $\oplus$ e Sag  $\overline{\mathbf{u}}$  $\overline{\phantom{a}}$ 

2. 在屏幕上点击

同同型面

打印文件选择界面

5. 点击 入开始打印, 右喷头加热 并打印 Raft 及支撑, 左喷头进行 相同进程打印主材

**圖圖中圖令● E:000 Udisk** ₿  $\mathbf{\hat{S}}$  $\overline{\mathbb{V}}_{\underline{\delta}_n}$  $\frac{1}{T}$  $\overline{\mathbb{C}}$  $\sqrt{\frac{2}{2}}$  $\mathbf{r}$  $\bigoplus$  $\bigoplus_{\text{data}}$ 圃  $\zeta_{\zeta}^{\zeta}$ т  $\overline{\mathbf{u}}$ ī

6. 当百分比图标显示位 100%时 打印完成;待温度降至安全温度 后,可点击<sup>01</sup>图标开门,取出打 印模型

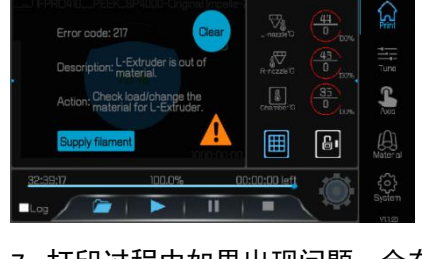

7. 打印过程中如果出现问题,会在 显示屏中给出警告。根据警告的严 重性,报警状态按钮将变为黄色、 橙色或红色。 按报警状态按钮将打开一个对话 框,其中表明产生报警的原因。故 **障报警处理方法详见《用户使用手** 册》

注:亦可使用远程打印功能,提前 设置打印机 Wifi 与远程监听功 能,电脑端通过 INTAMSUITE 选择 对应打印机,将 G-code 传递至打 印机并远程启动打印

打印样品取出  $\sim$ 2. 点击 Axis(运动轴)界面,点击 3. 点击屏幕上的底板真空吸附按 1. 解开门锁 **。」**<br>1. 解开门锁 ,打开腔室前门。 "Z↓"按钮使平台下降到最底,此 钮 ,关闭真空吸附,然后戴 如果要结束保温,去掉 时平台下降到腔室最底部方便取 Maintaining (保温) 按钮的勾选即 出打印底板 上手套,将平台打印底板和打印 可,此时前门和顶盖被解锁;如果 件一并端出 仍要保温,点击屏幕状态栏上的 门锁按钮即可解锁前门和顶盖

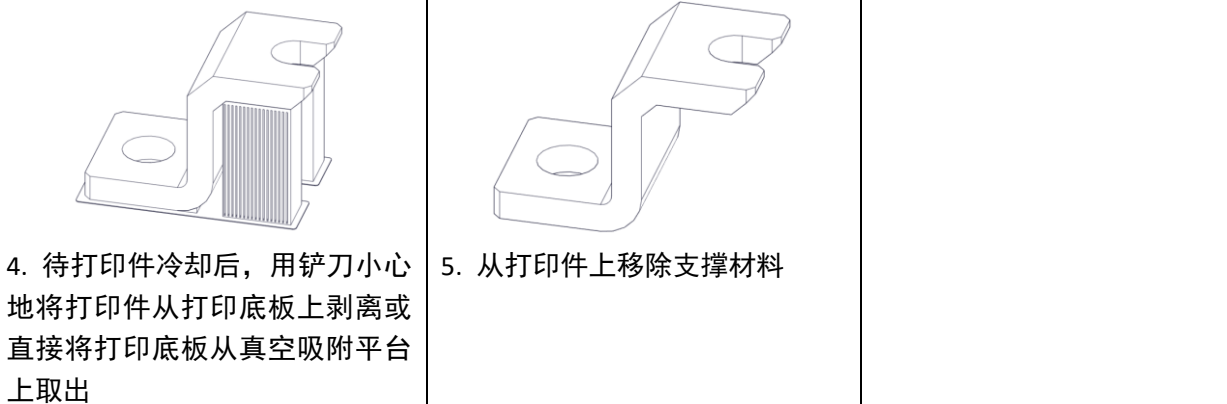

### **6** 打印后处理

通过 FDM 3D 打印制造的模型零件,打印后可能会存在明显的层纹;另外,有些模型零件需要添加支撑, 会导致支撑部位粗糙;且零件存在变形情况等,导致打印的实体模型与其数字模型存在差异。因此可以视情 况对打印样品进行后处理,在保证样品尺寸、结构、力学性能等前提下,提升样件外观。常见的后处理工艺 包括支撑材料去除与表面处理。

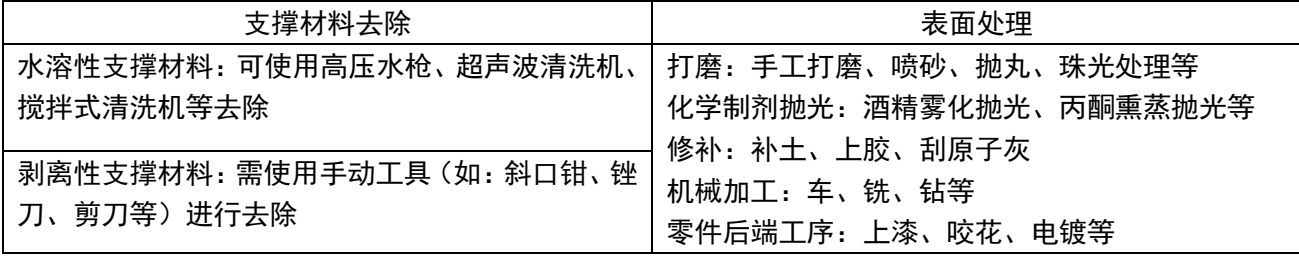

#### **7** 常见设备维护

烫伤,需带隔热手套操作)

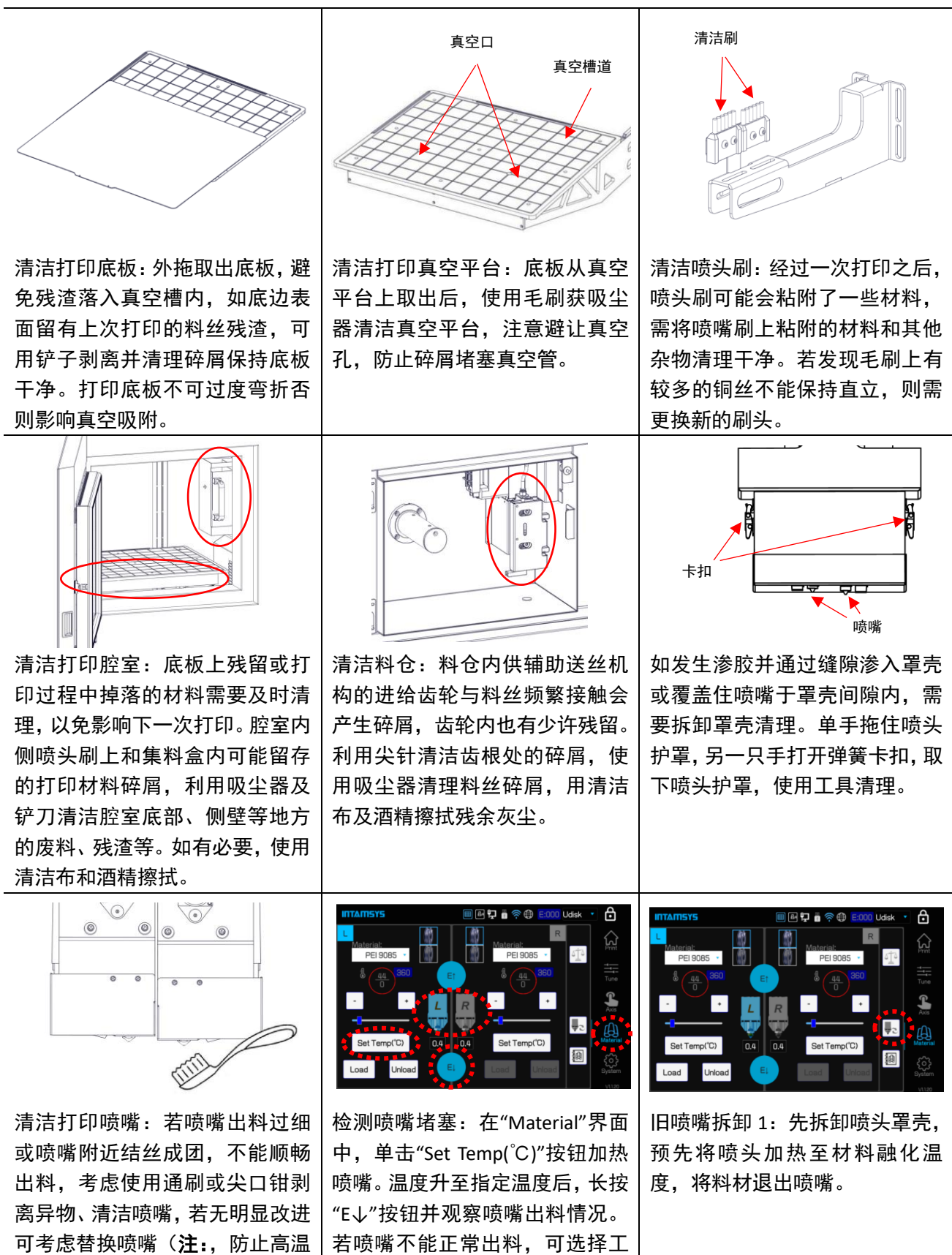

具疏通或更换喷嘴。

# INTANSYS

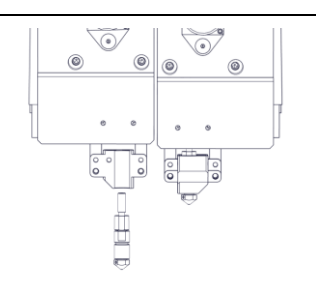

旧喷嘴拆卸 2: 用 2.5mm 的内六 角扳手松开风扇罩上正面和侧面 的螺丝,取下风扇罩,然后松开加 热块上的 2 颗固定螺丝, 取出喷 嘴。

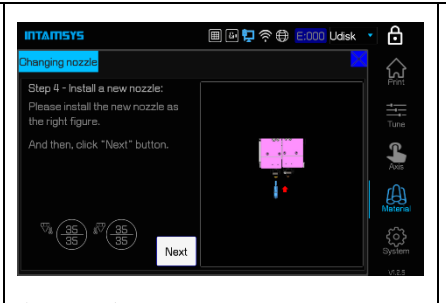

新喷嘴安装:根据提示更换喷嘴, 并重新安装喷头罩壳。 注:更换喷嘴后,需要重新依次进 行 Z 偏移校准、喷头高度差校准, 自动调平和 XY 偏移校准后,才能 正常打印。

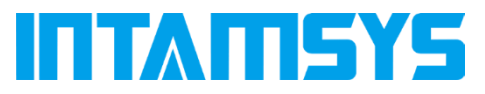

www.intamsys.com

Support\_APAC@intamsys.com

Tel: +86 21-5846 5932

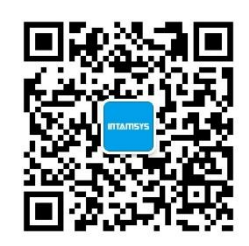

关注我们,获取更多信息

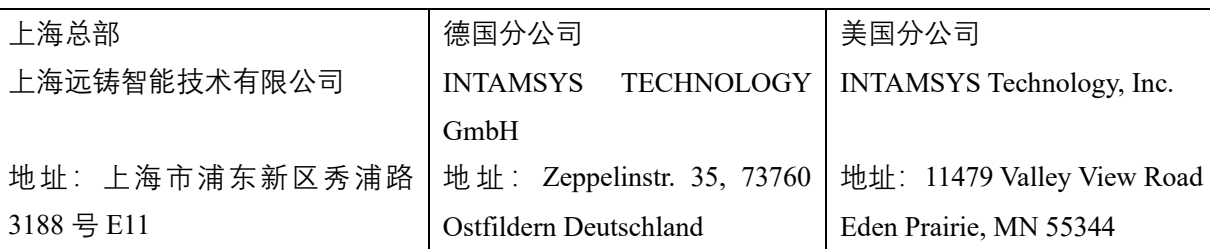

版权所有©上海远铸智能技术有限公司,我们保留在不更新本出版物的情况下更改任何信息的权利。 Copyright ©2021 INTAMSYS Technology. All rights reserved. The information at hand is provided as available at the time of printing, INTAMSYS reserves the right to change any information without updating this publication.